# Small & Small Diverse Business Spend Report Instructions

# **Prerequisites**

- 1. Know your 6-digit Employee ID Number.
- 2. Obtain: \*
	- SAP logon account
	- A BW login account with username and password
	- SAP roles authorization (Procurement role)

\* This is generally done through your agency Human Resources.

# Connecting to BW

Use this procedure to connect to BW to execute a BW report. Basic instructions can be found at [http://eniesrwda01.state.pa.us/ucontent/eee82f1695264a7a91a597dd327b5707\\_en-US/EUP/pdf/index.pdf.](http://eniesrwda01.state.pa.us/ucontent/eee82f1695264a7a91a597dd327b5707_en-US/EUP/pdf/index.pdf)

Use the following menu path(s) to begin this process:

Select **Start > All Programs > SAP Business Explorer > Business Explorer > Analyzer > Add-Ins** tab in Excel.

1. **Start** Icon

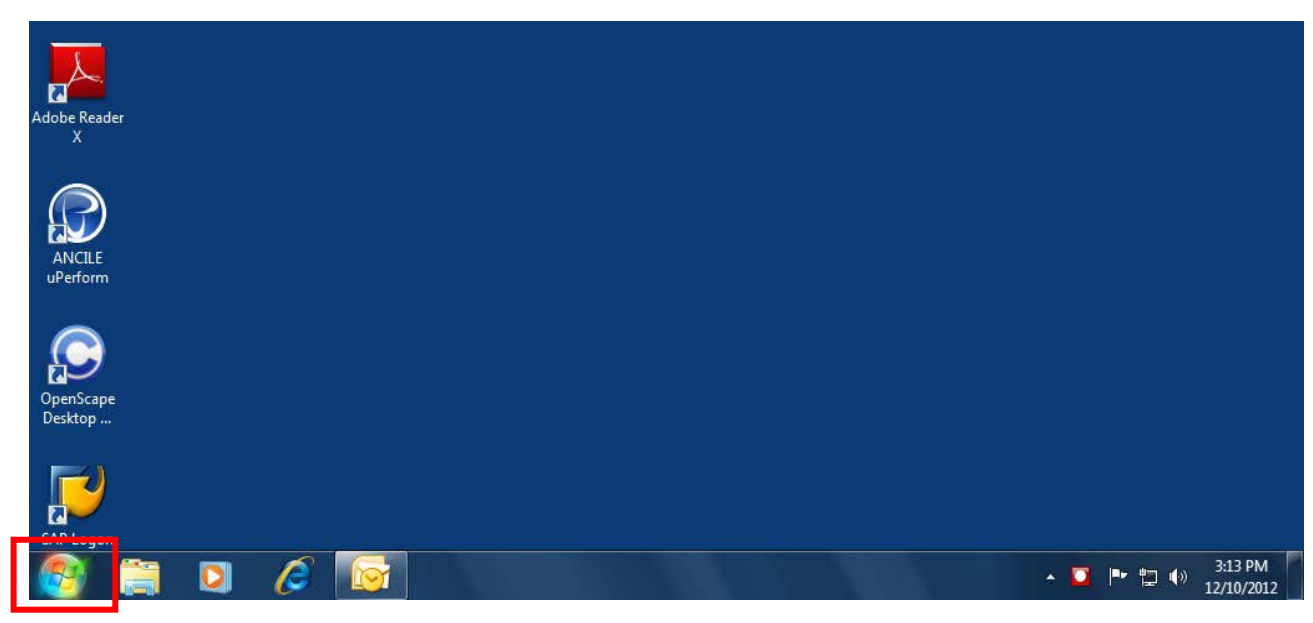

#### **2. All Programs**

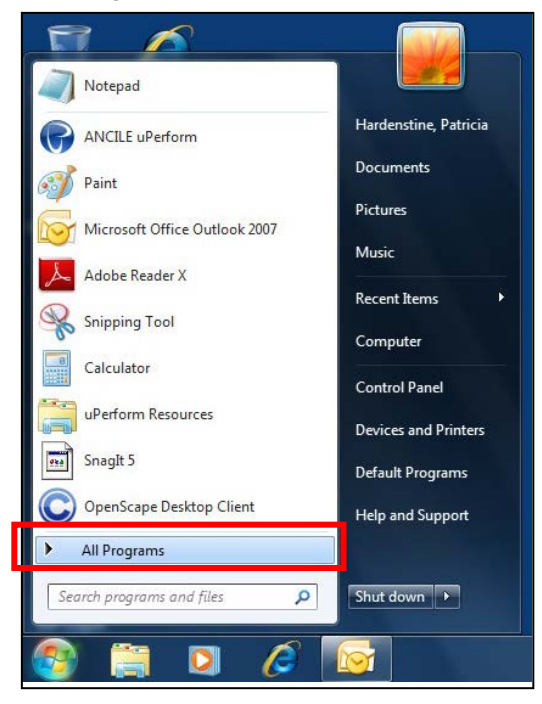

#### **3. Business Explorer**

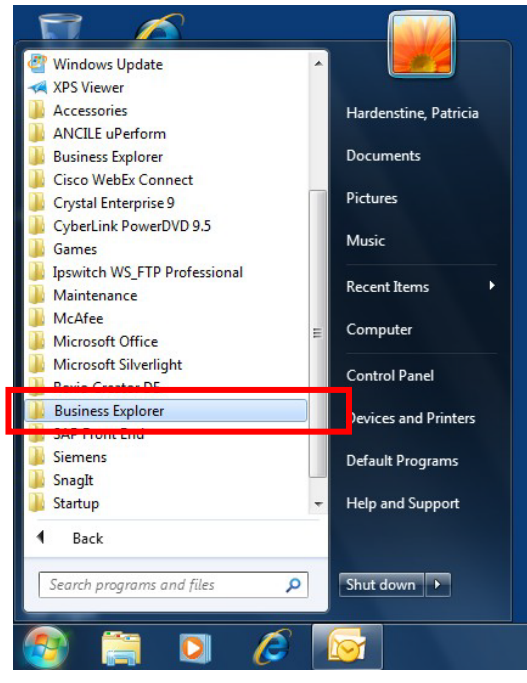

#### **4. Analyzer**

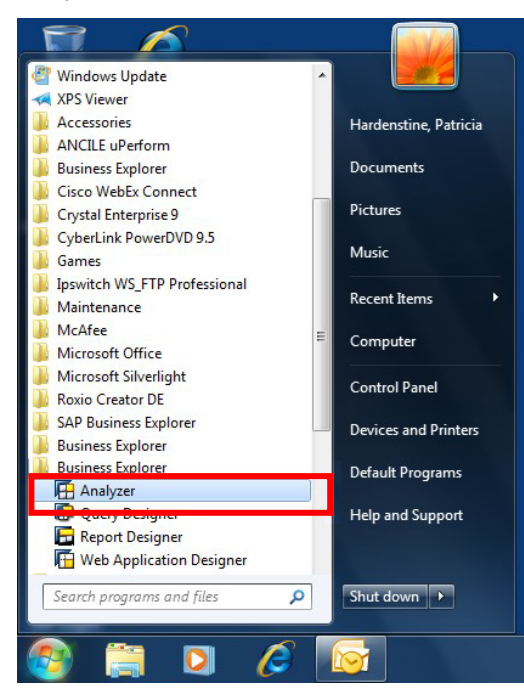

#### 5. Enable Macros

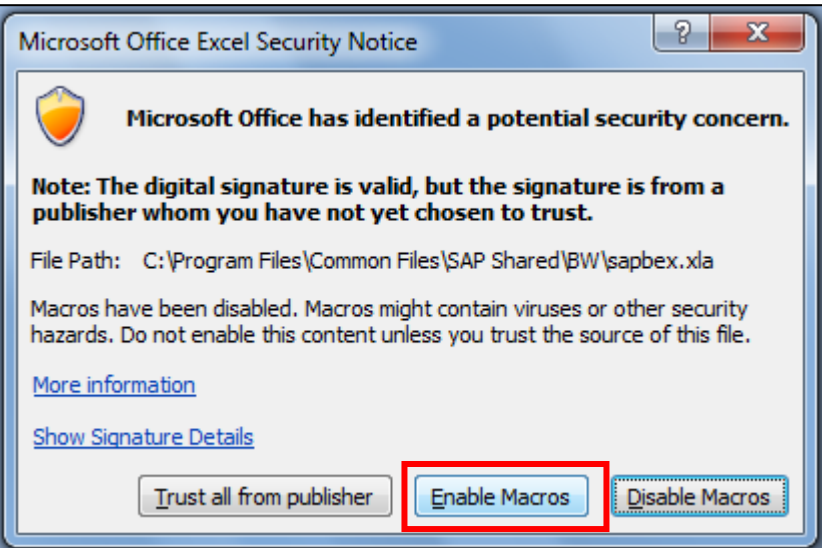

## 6. Microsoft Excel will appear

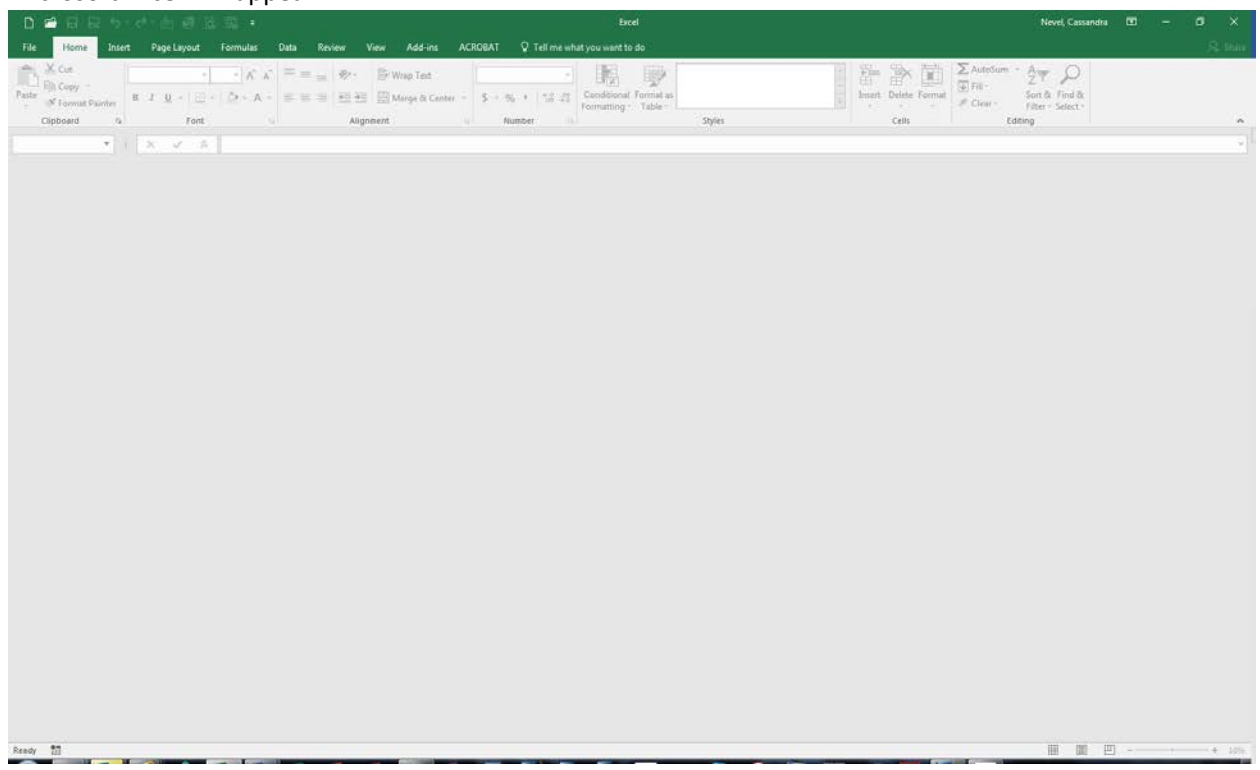

## 7. Add-Ins

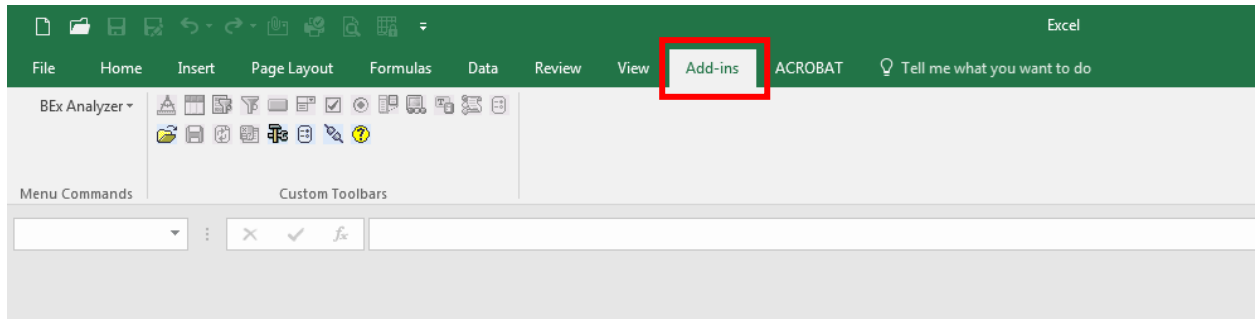

# Opening the Report

1. Select the **BEx Analysis Toolbox: Open** icon.

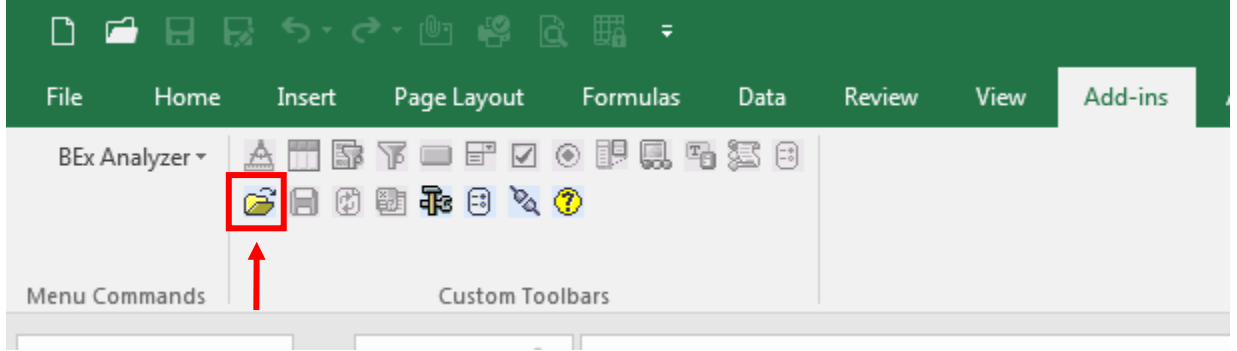

2. Open Workbook…

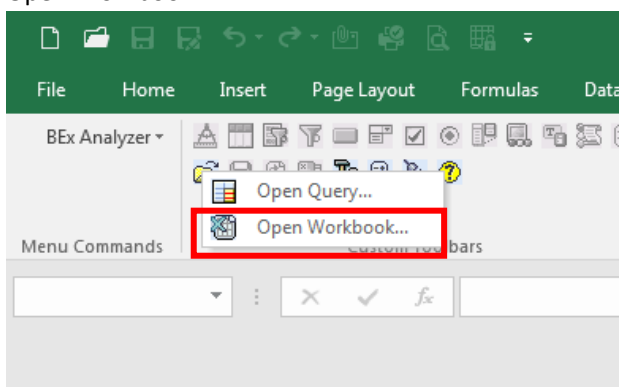

- 3. Enter your SAP Login information
	- a. Client "110"
	- b. SAP User ID P00XXXXXX (XXXXXX is your Employee ID)
	- c. Language "EN" (English)
	- d. OK

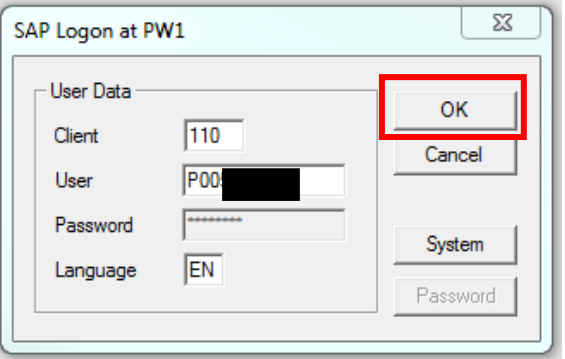

# **4. Roles**

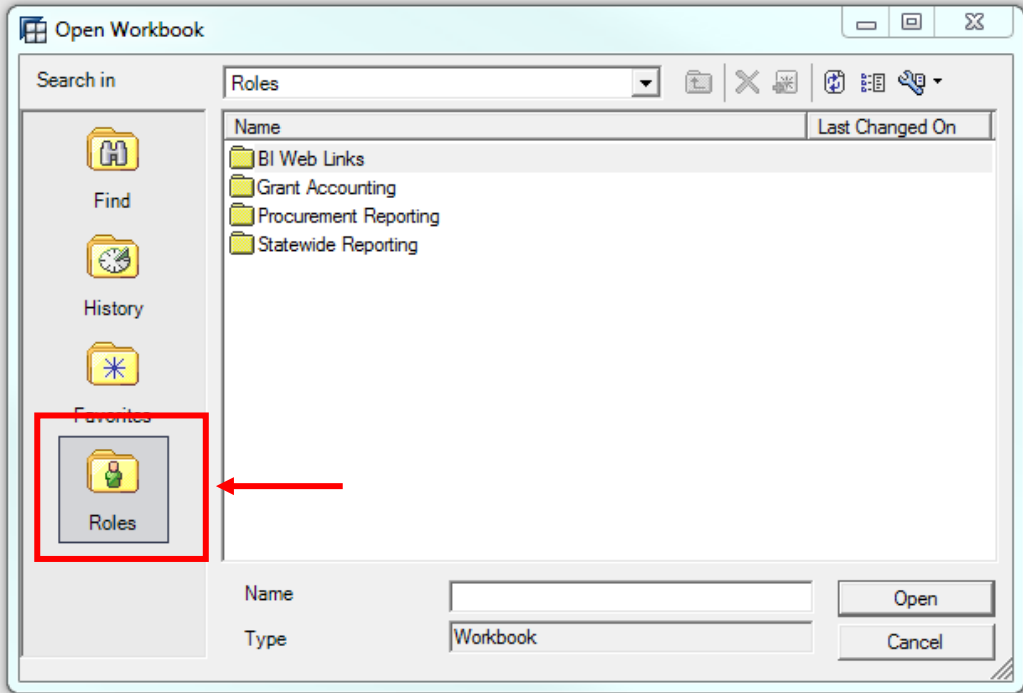

# **5. Procurement Reporting**

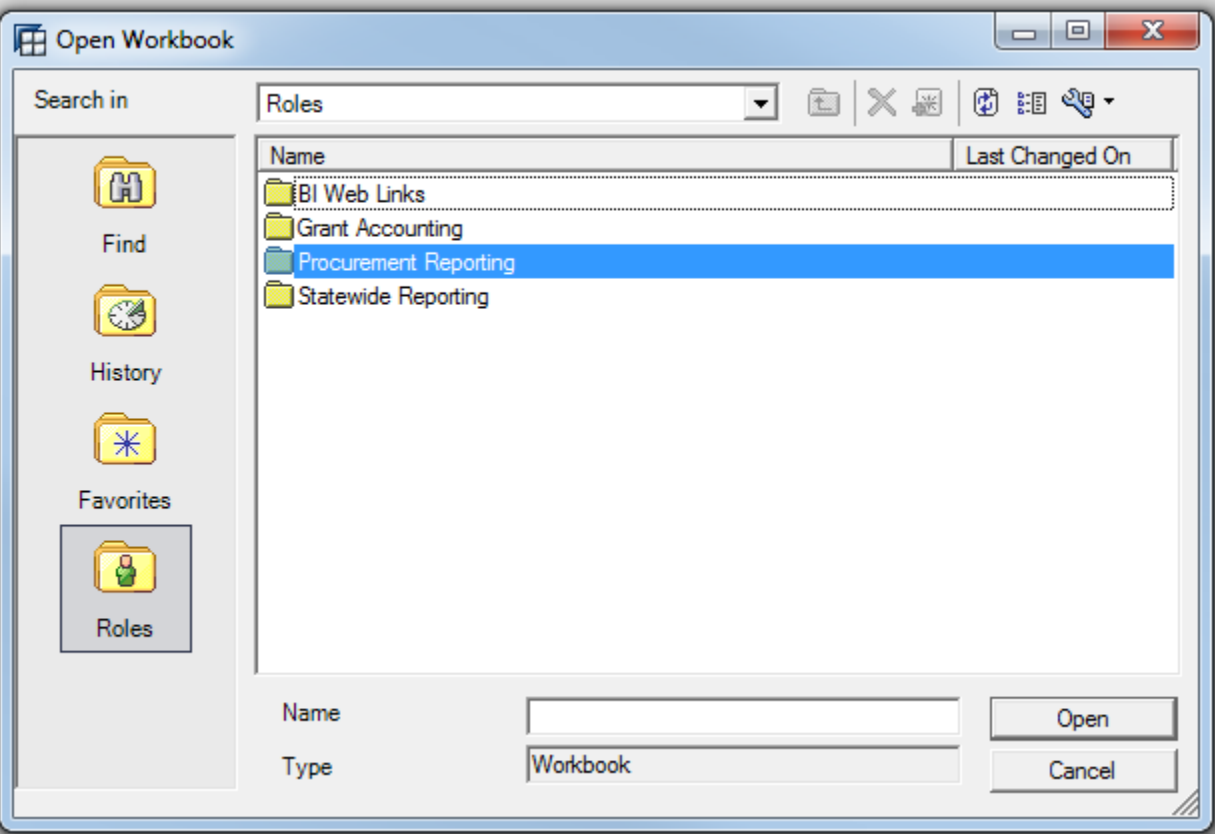

# **6. Global Spend**

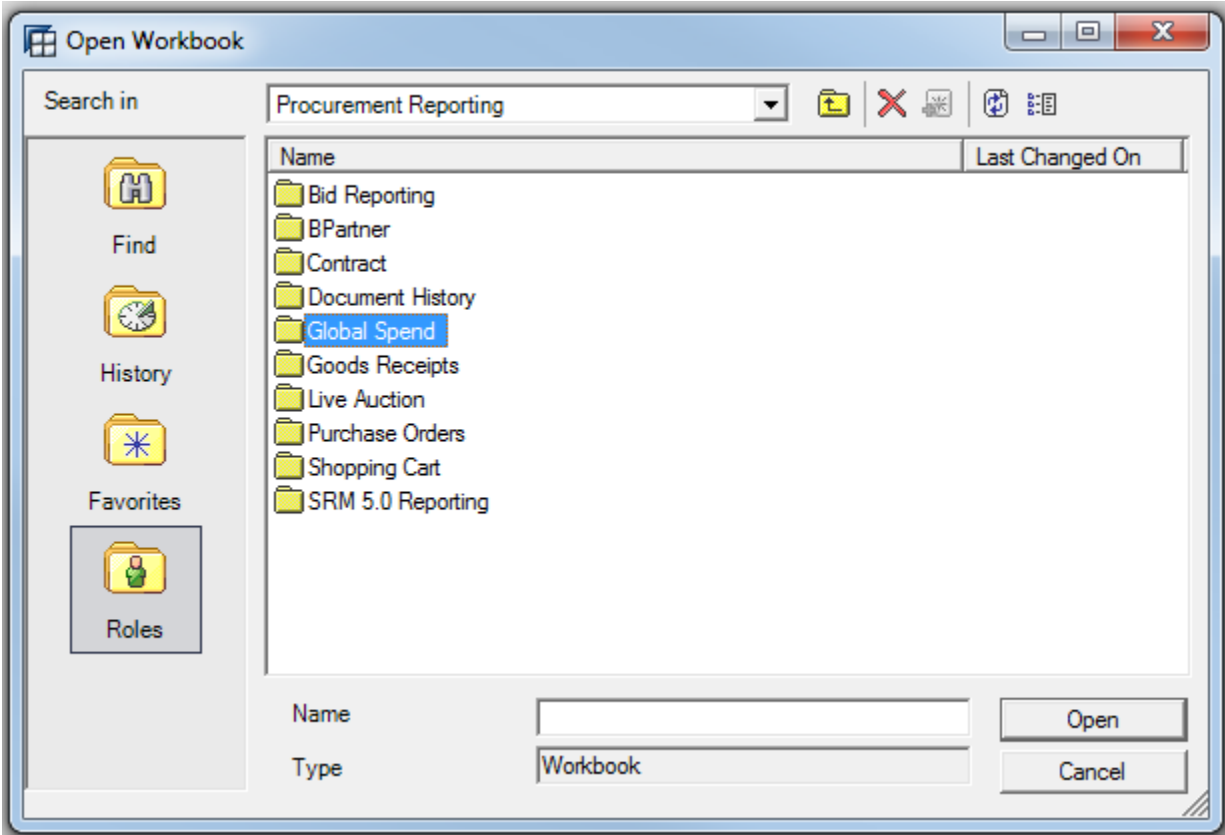

## **7. Small & Small Diverse Spend**

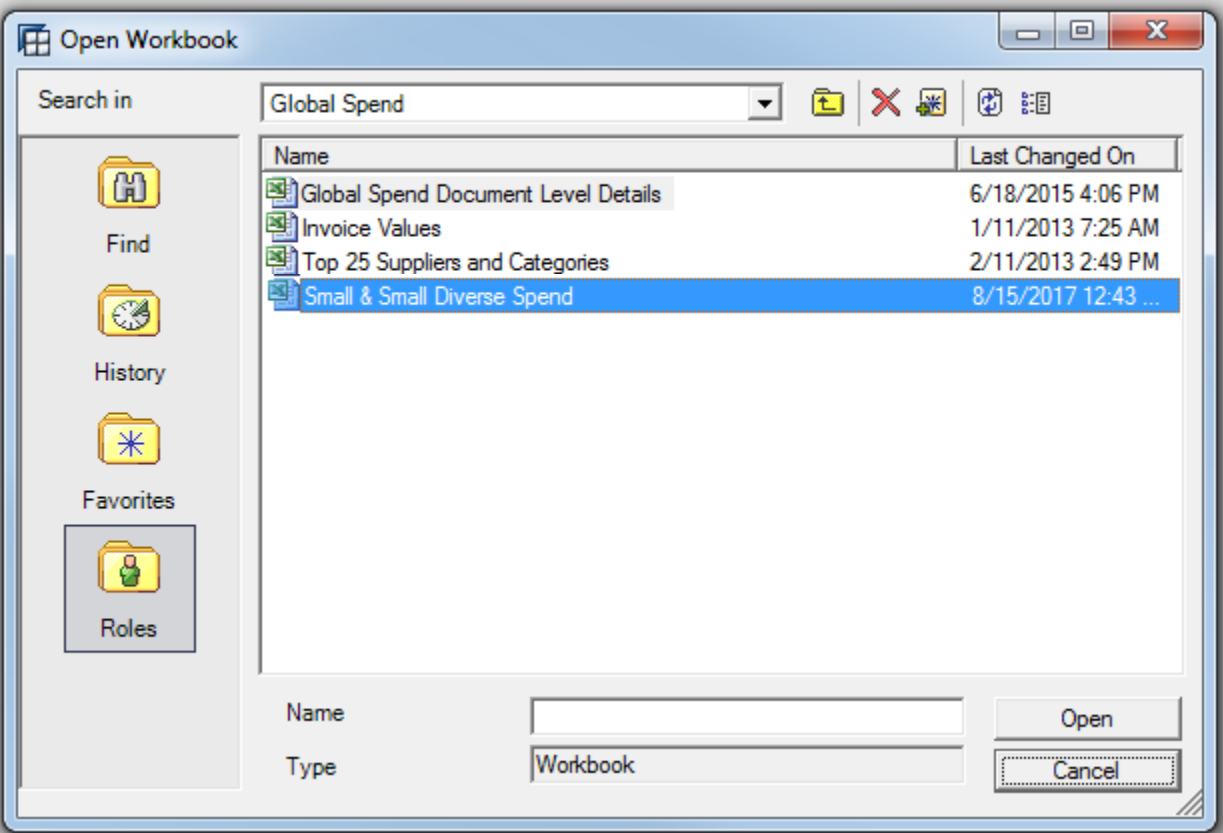

# Small & Diverse Spend Report

# Worksheet Overview

# **Instructions**

This worksheet provides basic instructions to run the report.

# **With CI Hierarchy**

This worksheet provides a summary of the Small Diverse Business and Small Business spend and the % of that spend for each business area. Spend will appear only for the business area on which the report is run. All other business areas will be \$0.

# **Small & Small Diverse Spend**

This worksheet is the payment data on which the With CI Hierarchy summary is based. The payments are associated with specific Commitment Items identified by the Bureau of Diversity, Inclusion & Small Business Opportunities.

# Running the Report

The report will be run monthly for your business area. Please see the last page for a list of business areas.

1. From the Excel Add-Ins tab, select **BEx Analysis Toolbox: Change Variable Values** 

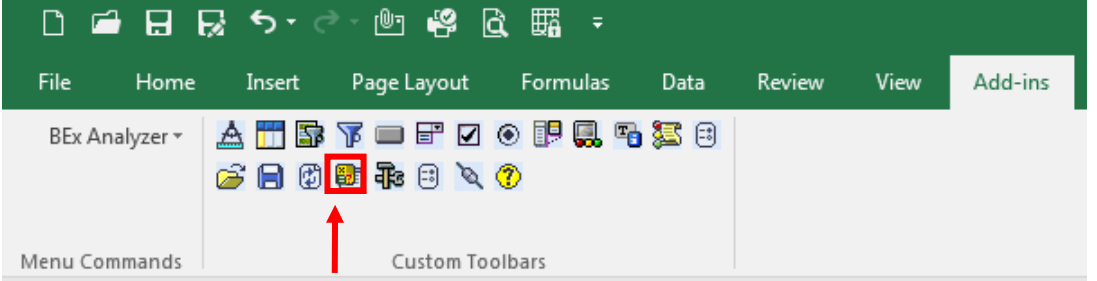

- 2. Enter the following
	- *Calendar Month/Year:* The 2-digit month and 4-digit year for which the report is being run. This report can be run for multiple months by entering a space-hyphen-space between the month/years (e.g. 07/2017 - 10/2017).
	- *Business Area:* Your agency's 2-digit business area.

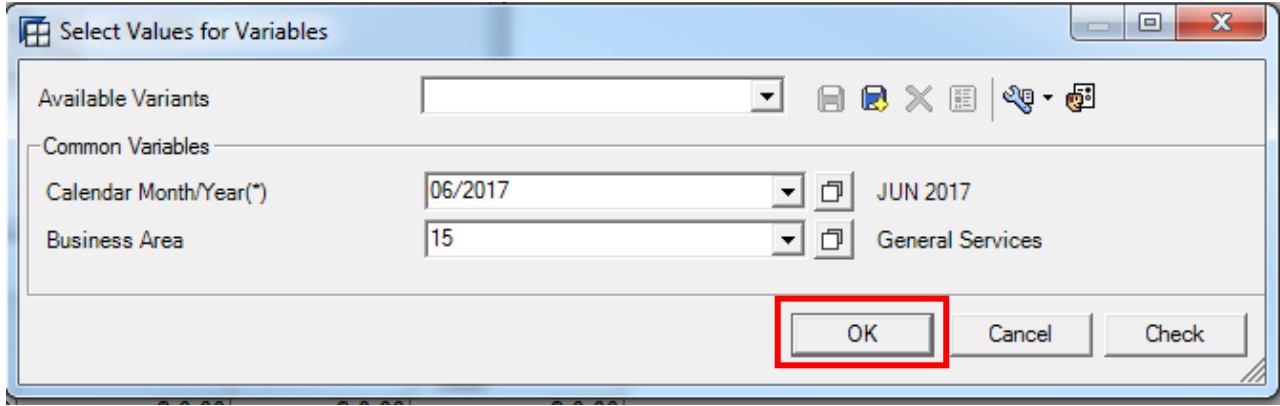

- 3. Once the report has finished running (this may take several minutes), select the **With CI Hierarchy** worksheet/tab to view the summary of the Small Diverse Business and Small Business spend for your agency and the percentage of that spend as compared to your agency's total spend.
	- *Net Postings:* Total payments associated with identified Commitment Items posted to the agency during the report period.
	- *SDB Spend:* Portion of Net Postings paid to vendors with active Small Diverse Business (SDB) verifications during the report period. Because all SDBs qualify as SB, this value will also be included in SB Spend.
	- *SB Spend:* Portion of Net Postings paid to vendors with active Small Businesses (SB) certifications during the report period. SB Spend payments will overlap with Small Reserve when the payment is made on a contract reserved for Small Business. Because all SDBs qualify as SB, this also includes all SDB Spend.
	- *Small Reserved:* Portion of Net Postings paid on contracts that were reserved for SBs. Small Reserve payments will overlap with SB Spend when a vendor has an active SB certification at the time of payment and SDB Spend when a vendor has an active SDB verification as the time of payment.

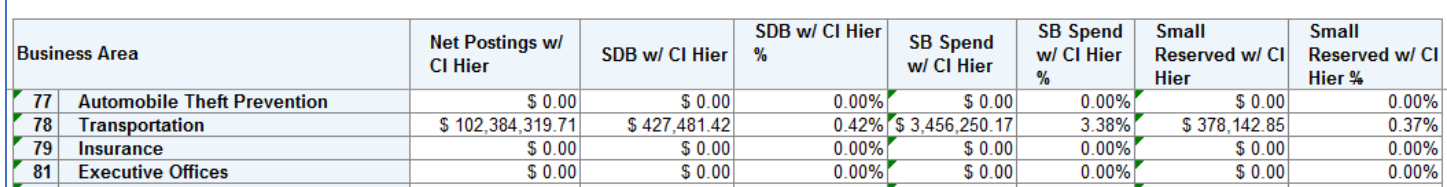

Small & Small Diverse Spend with Commitment Item Hierarchy

# 4. Select the **Small & Small Diverse Spend** worksheet/tab to view individual payment data.

- *Amount w/ CI Hier:* Same as Net Postings
- *SDB Valid On:* Same as SDB Spend
- *SB Valid On:* Same as SB Spend

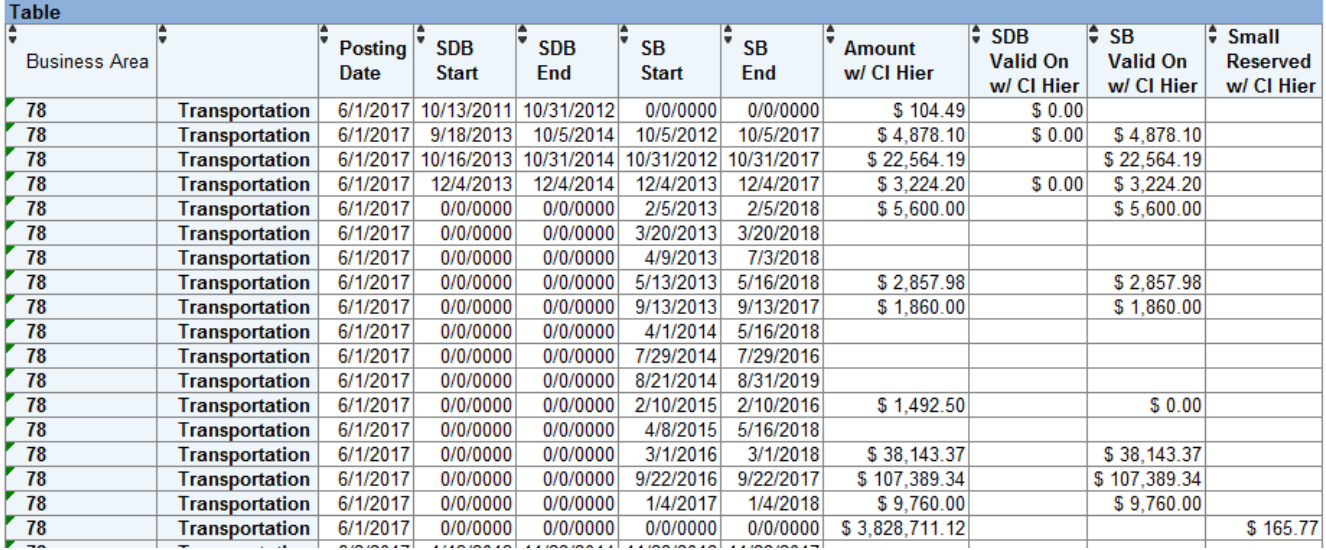

- 5. Optional: For your own purposes, you may view payments made to individual vendors by swapping out the **Business Area** with **Vendor**
	- a. Right click in any cell of the **Business Area** column
	- b. Click **Swap Business Area With**
	- c. Click **Vendor**

# Business Areas

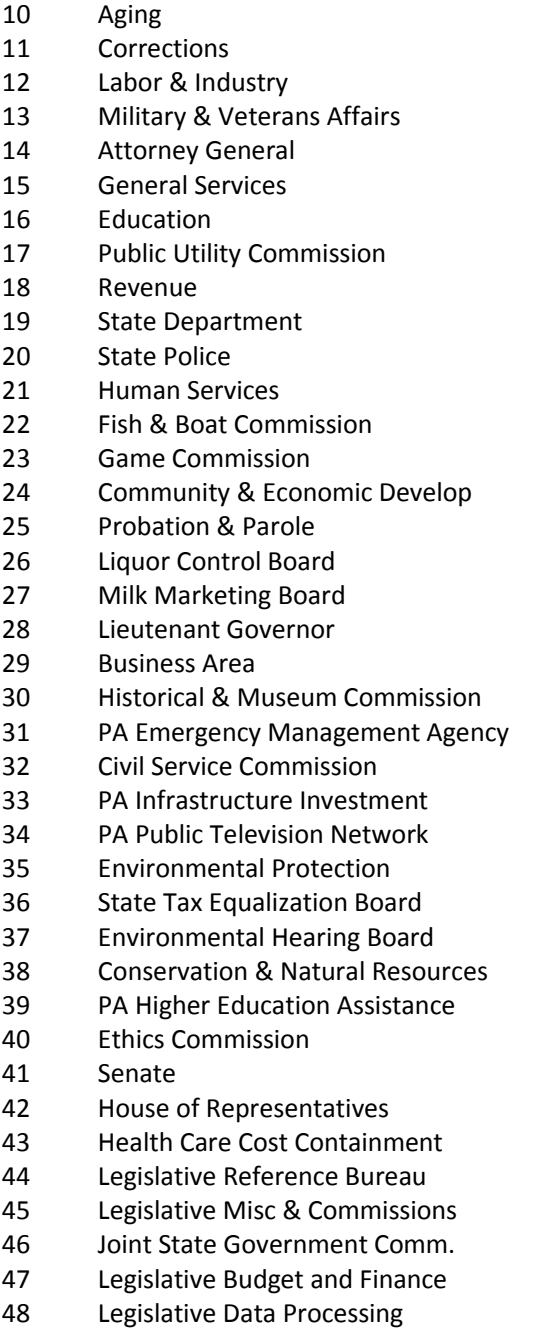

Air & Water Pollution Control

- PA Sentencing Commission
- Supreme Court
- Superior Court
- Courts of Common Pleas
- Miscellaneous Judges
- Commonwealth Court
- Magisterial District Judges
- Governor's Office Loans
- Philadelphia Traffic Court
- Philadelphia Municipal Court
- Regulatory Review Commission
- Thaddeus Stevens Coll of Tech
- PA Gaming Control Board
- PA Securities Commission
- Health
- Agriculture
- State Employees' Retirement System
- PA Municipal Retirement Board
- Public School Employees' Retirement System
- Treasury
- Drug and Alcohol Programs
- Banking & Securities
- Insurance Fraud Prevention
- Automobile Theft Prevention
- Transportation
- Insurance
- Executive Offices
- Patient Safety Authority
- PA eHealth Partnership Authority
- Health & Human Services
- PA Port Authorities
- System of Higher Education
- PA Turnpike Commission
- Auditor General
- PA Housing Finance Agency
- PA Intergovernmental CO-OP
- Highway and Bridge Authority
- Public School Building Auth.
- Governor's Office